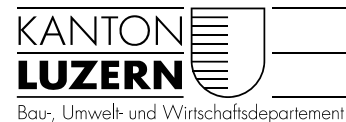

Landwirtschaft und Wald (lawa) Waldnutzung

# ANLEITUNG Waldportal – Einführung Desktop-Version

Über die Desktop-Version haben sie Zugang zu sämtlichen Funktionalitäten. Sie bietet ihnen umfassende Suchmöglichkeiten, Planungsgrundlagen und Erfassungs-/Bearbeitungstools. Der Aufbau umfasst pro Modul je eine Start-Seite, eine Übersicht, und ein GIS-Fenster. In den folgenden Kapiteln werden die jeweiligen Funktionen näher beschrieben.

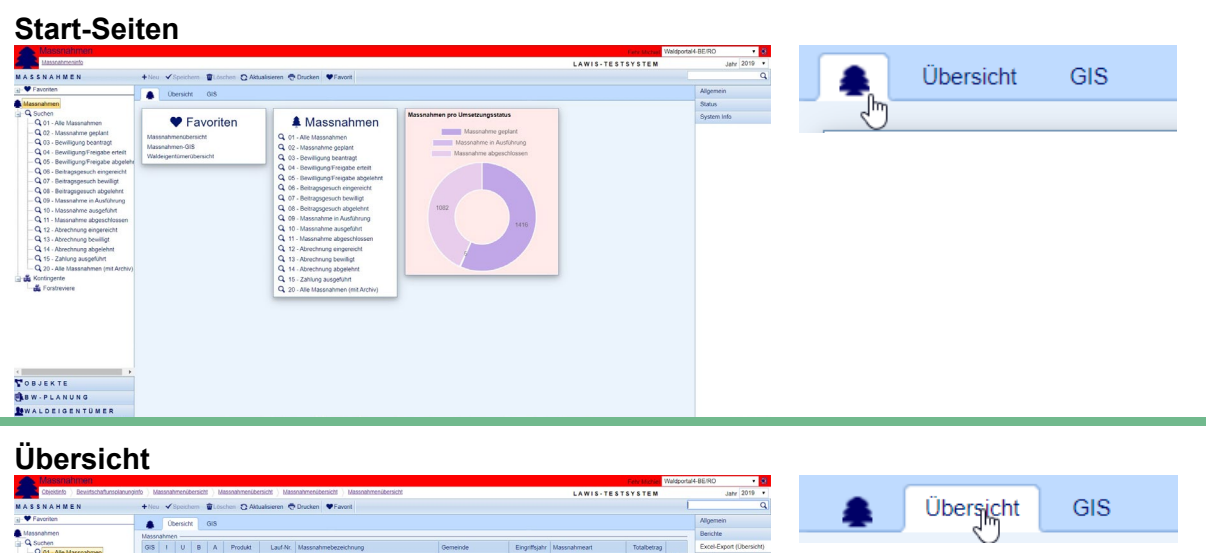

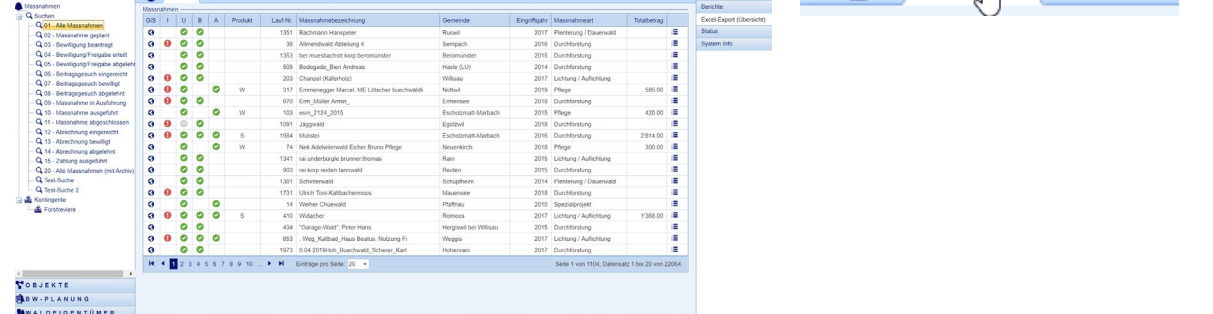

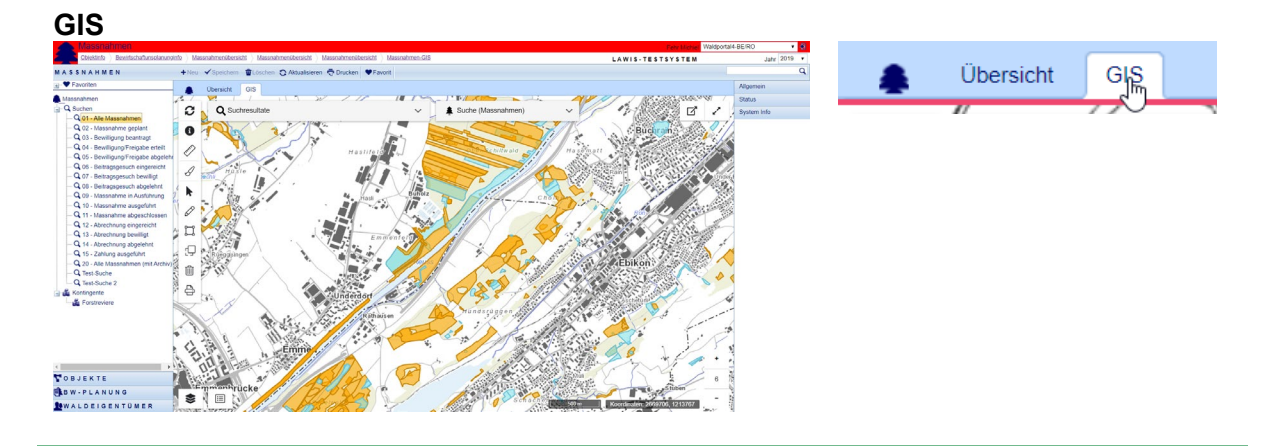

# 1 Allgemein

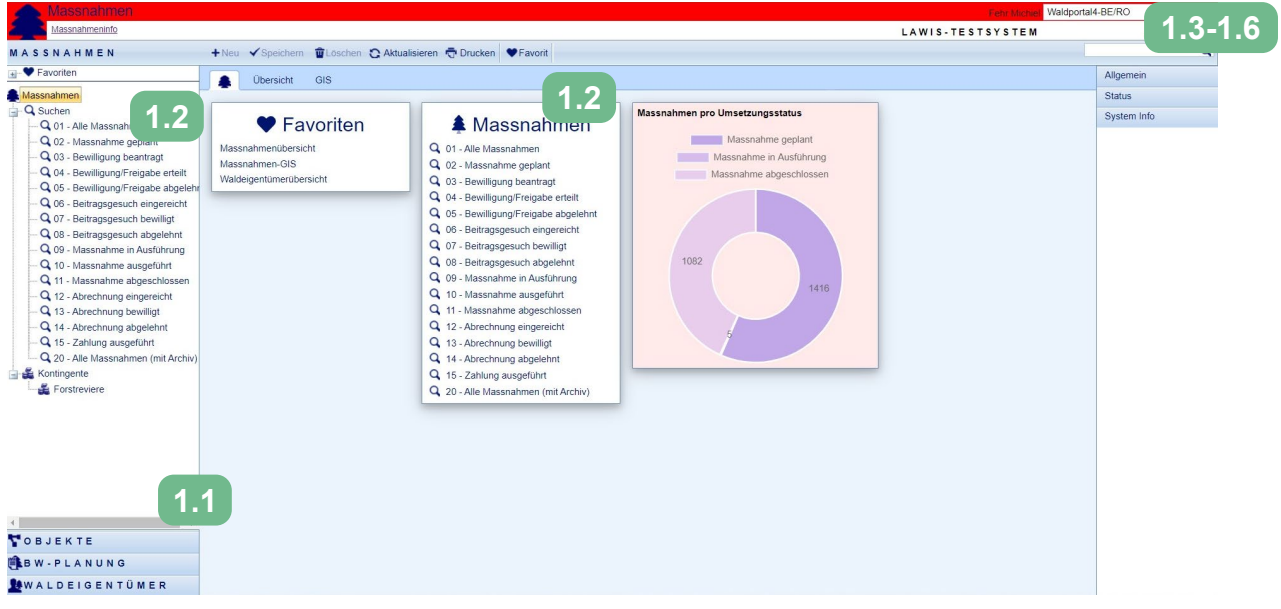

## **1.1 Verschiedene Module auswählen**

Links kann zwischen den verschiedenen Modulen gewechselt werden

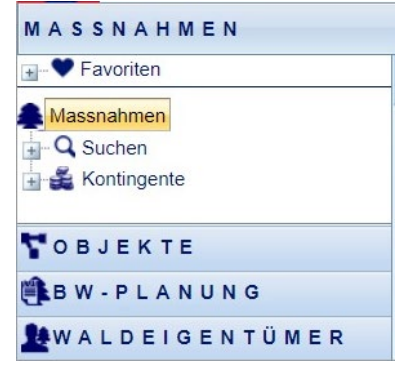

## **1.2 Standard-Suchen und gespeicherte Suchen**

Bei allen Modulen werden sowohl links als auch auf der Startseite die gespeicherten Suchen zur Verfügung gestellt:

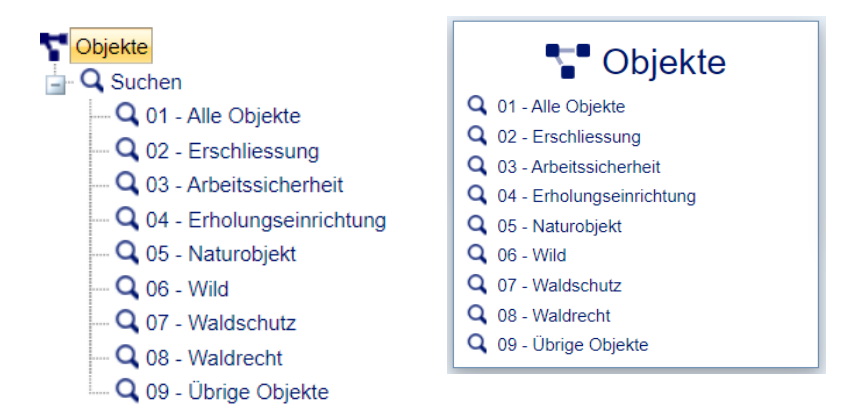

## **1.3 Schnellsuche**

Über das Suchfeld oben rechts kann im aktiven Modul schnell nach einem Begriff oder einer Nummer gesucht werden:

Bsp. Suche im Eingriffsnamen:

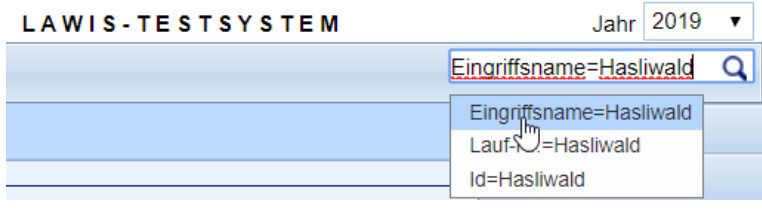

Bsp. Suche nach Lauf-Nr.:

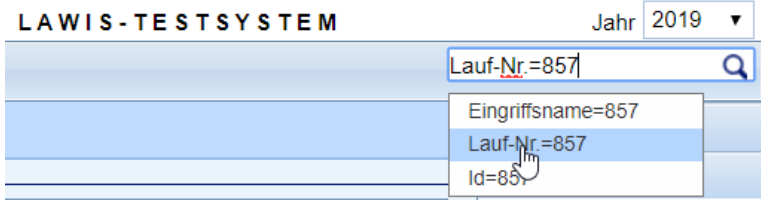

## **1.4 Erweiterte Suche**

Mit einem Klick auf die Lupe oben rechts öffnet sich ein Fenster für die erweiterte Suche sowie zum speichern/bearbeiten benutzerspezifischer Suchen:

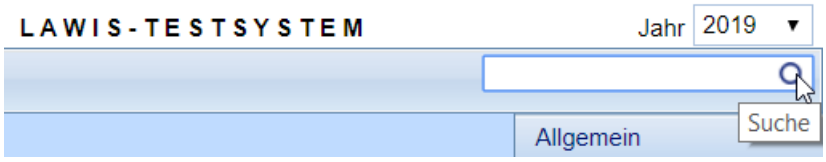

#### Über diese Maske kann die individuelle Suche zusammengestellt werden

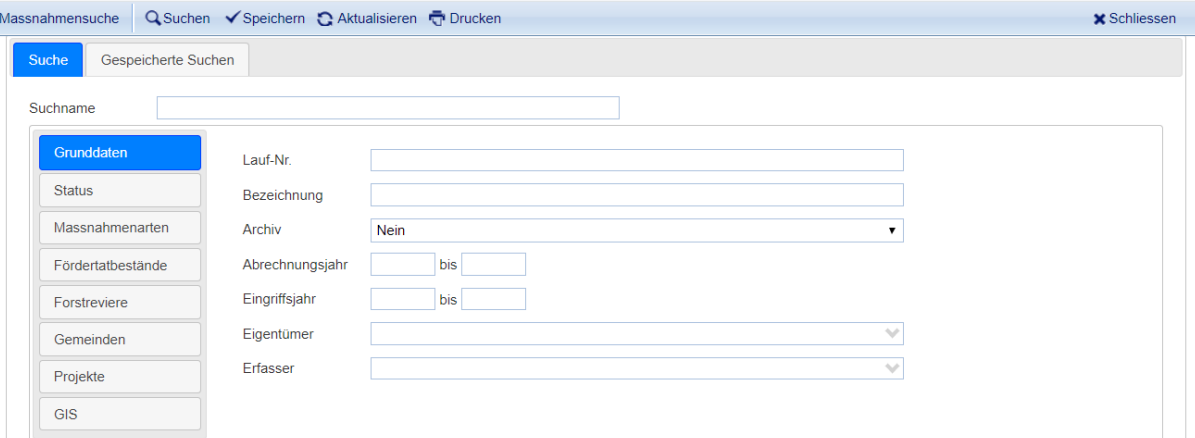

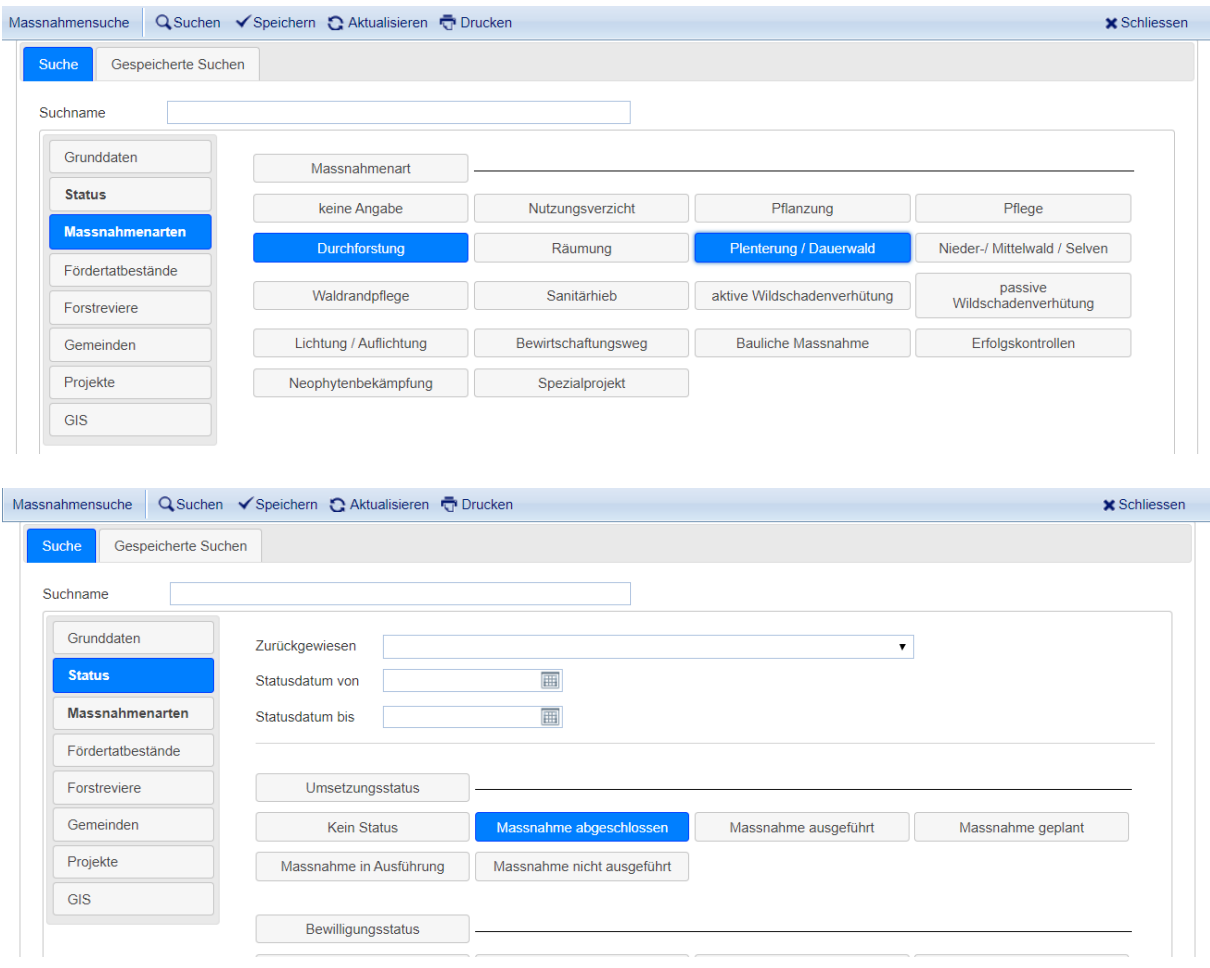

#### Die Suchkriterien aus verschiedenen Bereichen lassen sich miteinander kombinieren:

### Die Suche lässt sich auch über einen frei definierbaren Ausschnitt auf der Karte ergänzen

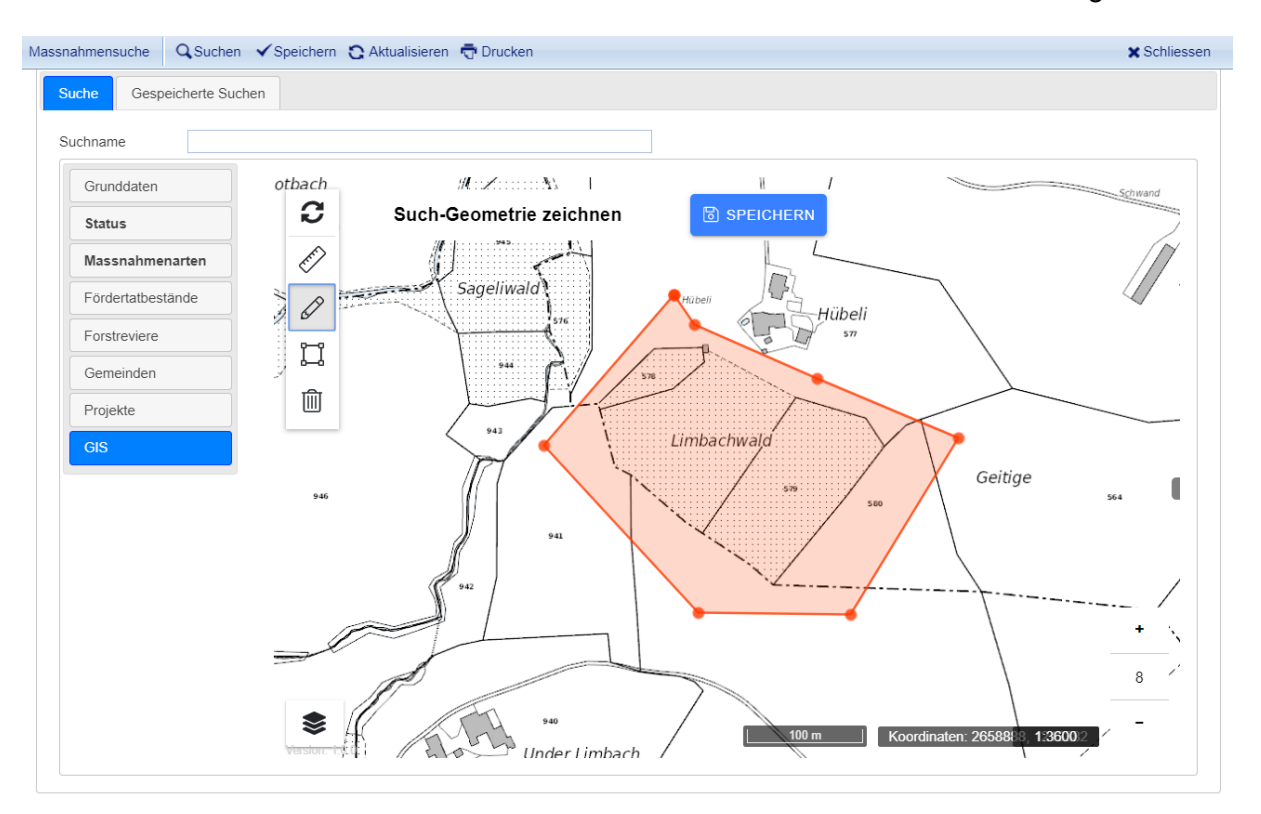

Ein Klick auf «Suchen» führt die Abfrage aus und stellt die Resultate im Übersichtsfenster dar:

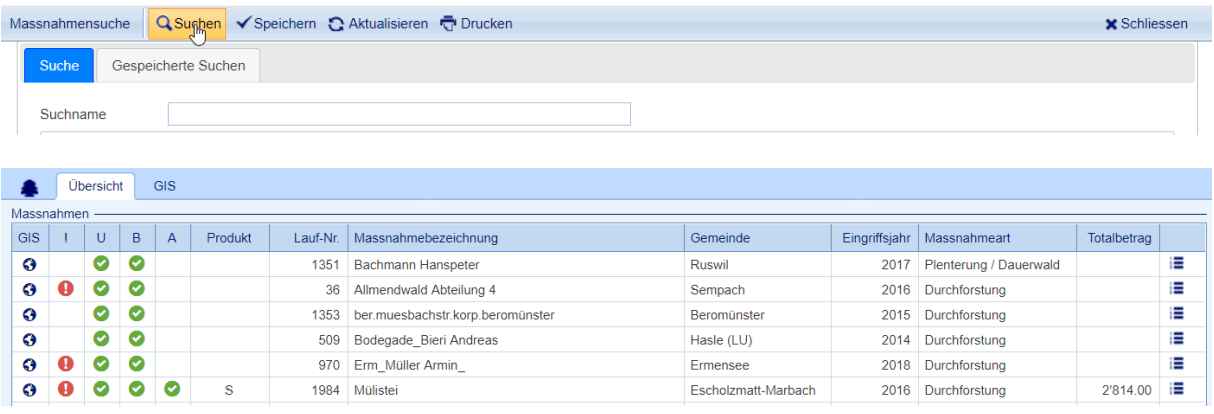

## **1.5 Erweiterte Suchen speichern**

Die unter 1.4 erstellten Suchen lassen sich für den jeweiligen Benutzer speichern. Dazu wird unter Suchname die gewünschte Bezeichnung eingetragen. Mit einem Klick auf «Speichern» wird die Suche unter den benutzerspezifischen Suchen (1.2) bereitgestellt.

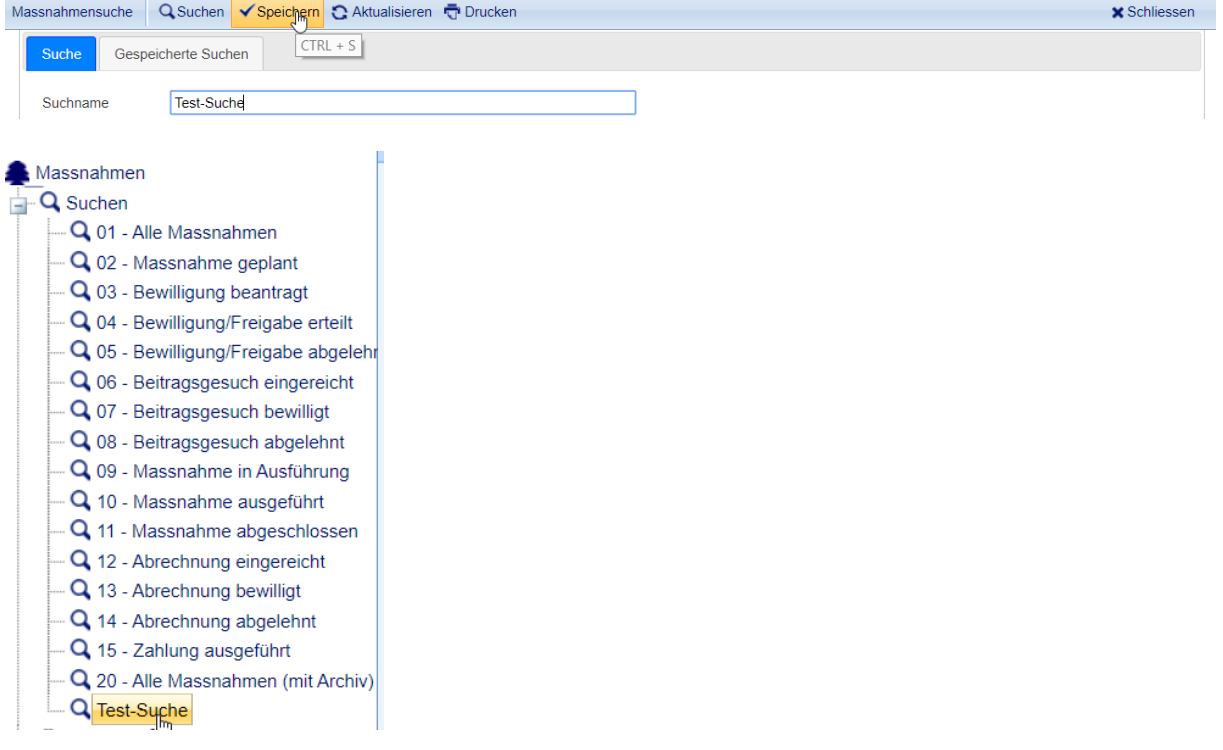

## **1.6 benutzerspezifischer Suchen bearbeiten**

Die gespeicherten Suchen lassen sich löschen oder bearbeiten. Dazu zunächst wieder das Fenster für die erweiterte Suche öffnen:

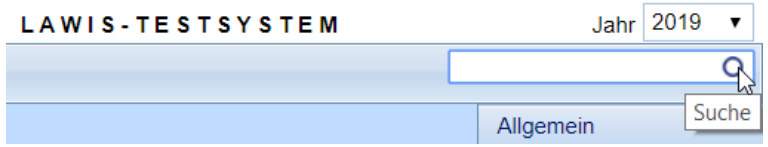

«Gespeicherte Suchen» anwählen und mit Klick auf das Bleistift die zu bearbeitende Suche öffnen:

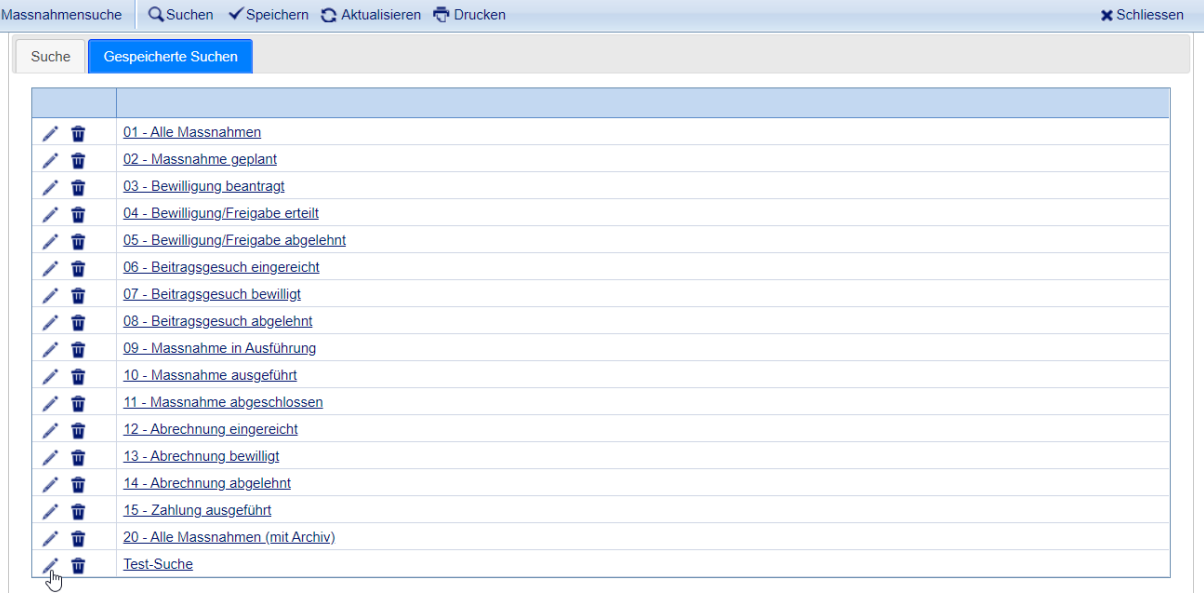

## Suche bearbeiten und speichern:

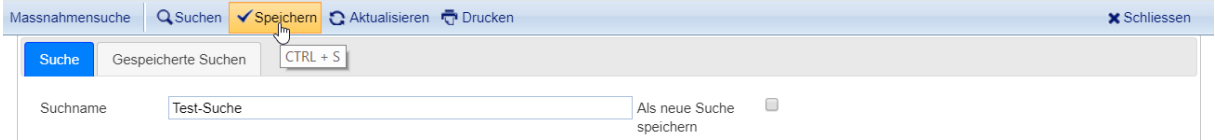

### Option: Suche als neue Suche speichern:

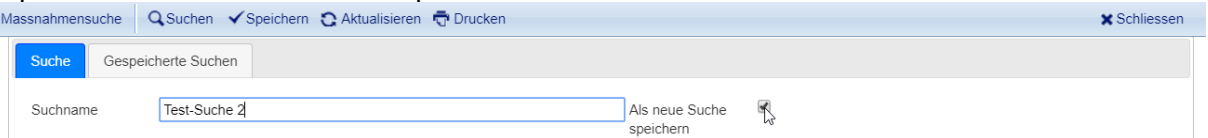

# 2 Start-Seiten (Widgets)

Auf den Startseiten der Module stehen verschiedene Schnellzugriffe zur Verfügung (sog. Widgets)

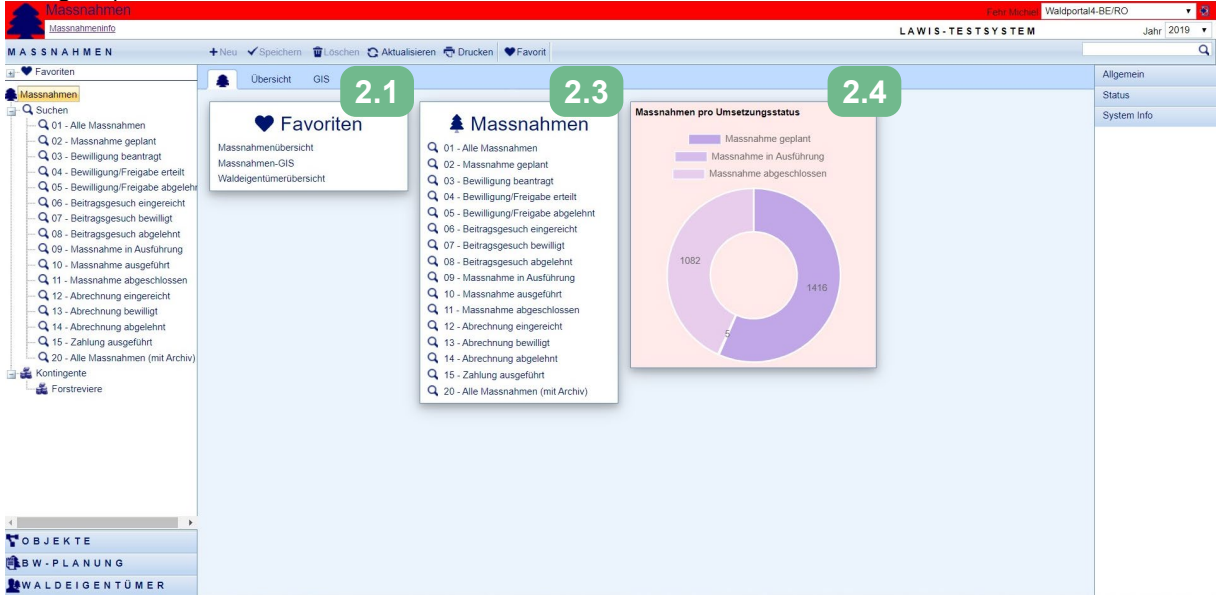

### **2.1 Favoriten**

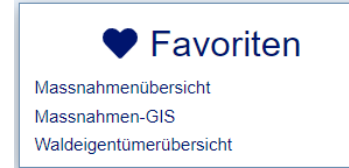

Links zu Seiten im System, welche als Favoriten gespeichert wurden.

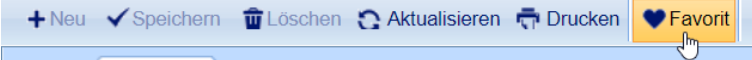

## **2.2 Gespeicherte Suchen**

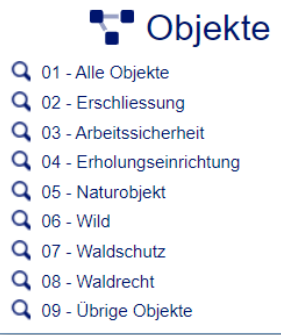

Schnellzugriff zu den gespeicherten Suchen

## **2.3 Hinweise**

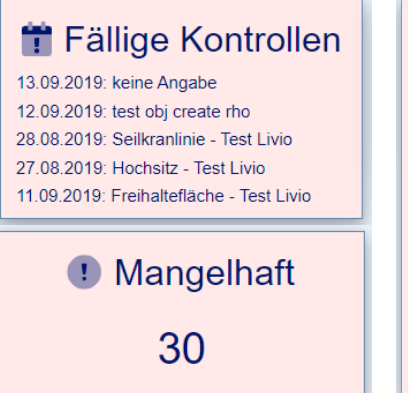

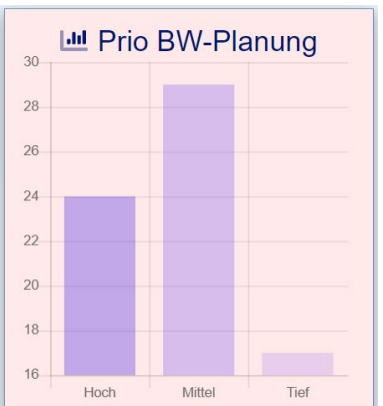

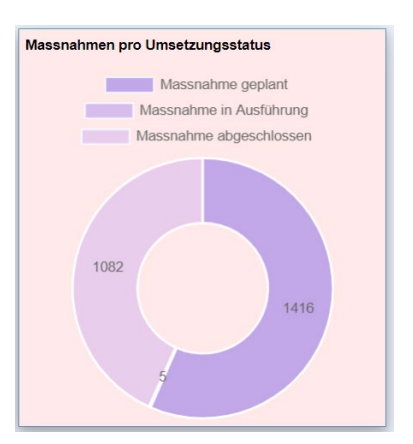

# 3 Übersichts-Seiten

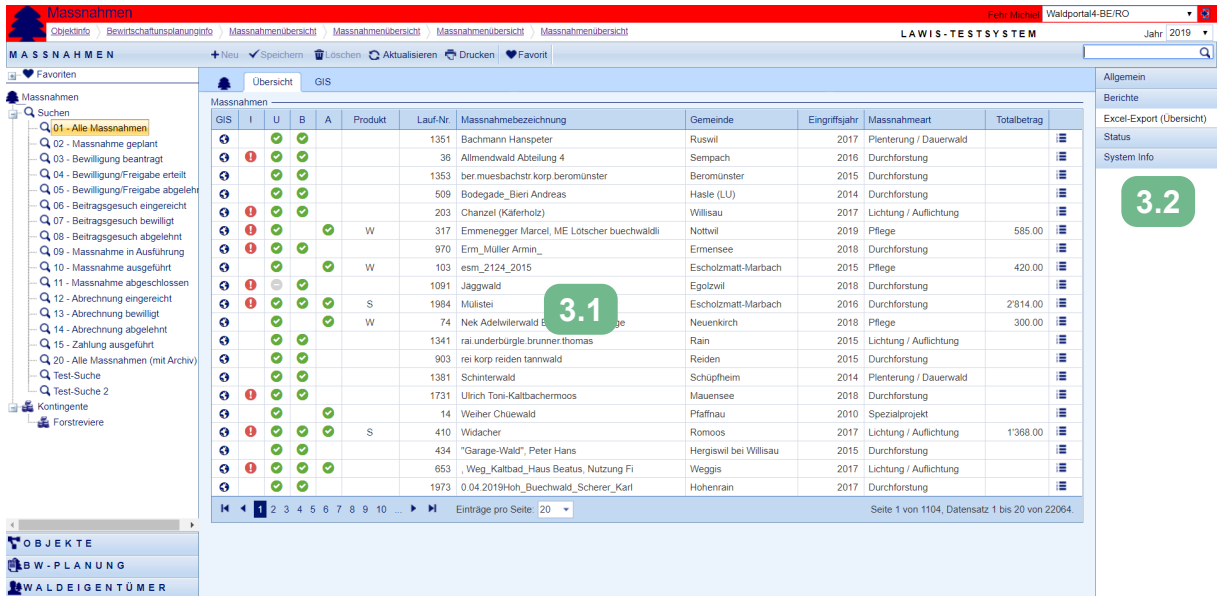

# **3.1 Übersicht der Suchabfrage**

Auf der Übersichts-Seite werden die Resultate der Suchabfragen dargestellt. Die Tabelle umfasst die folgenden Informationen:

#### **Massnahmen**

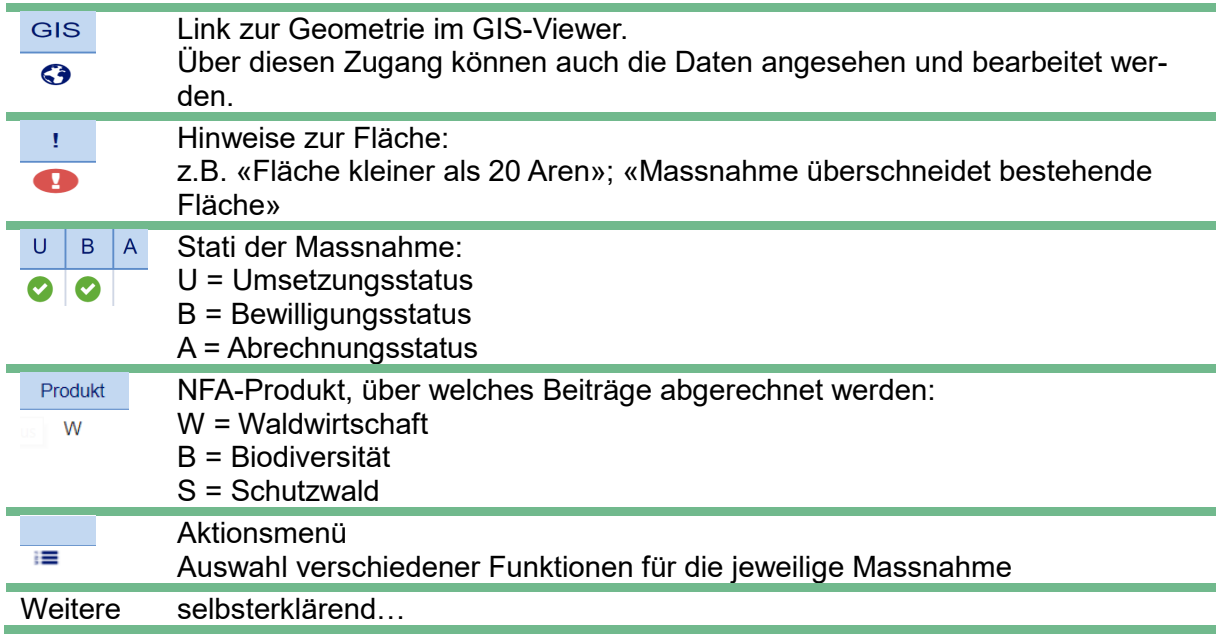

Die Tabellen der Module Objekte, Bewirtschaftungsplanung und Waldeigentümer sind selbsterklärend.

### **3.2 Exports**

Die in der Übersicht dargestellten Resultate lassen sich über folgenden Link auf der rechten Seite exportieren:

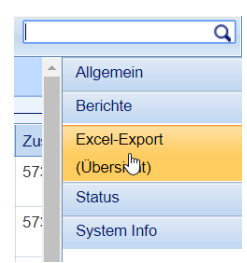

## 4 GIS-Fenster

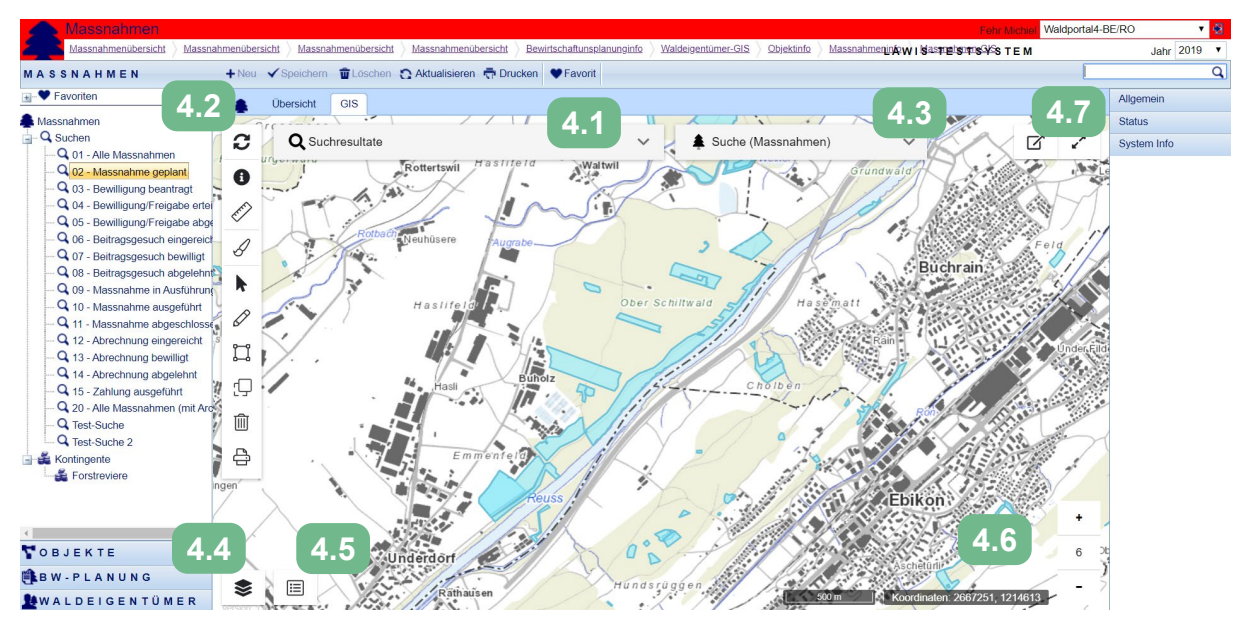

Im GIS-Fester werden in erster Linie die Resultate der Suchabfrage dargestellt. Es stehen verschiedene weitere Funktionen zur Verfügung.

## **4.1 Suche innerhalb der Suchabfrage**

Im GIS-Fenster integriert ist eine Suchfunktion welche es erlaubt, innerhalb der über die ausgeführte Suche (links) schnell einzelne Geometrien zu finden.

Bsp: Suche innerhalb der geplanten Massnahmen nach dem Begriff «Fischer»

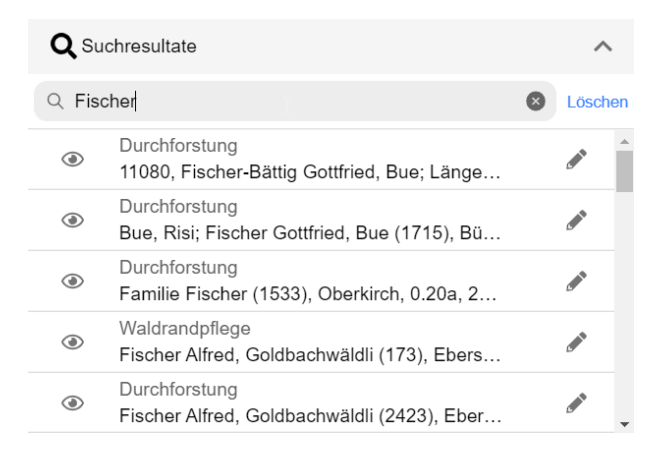

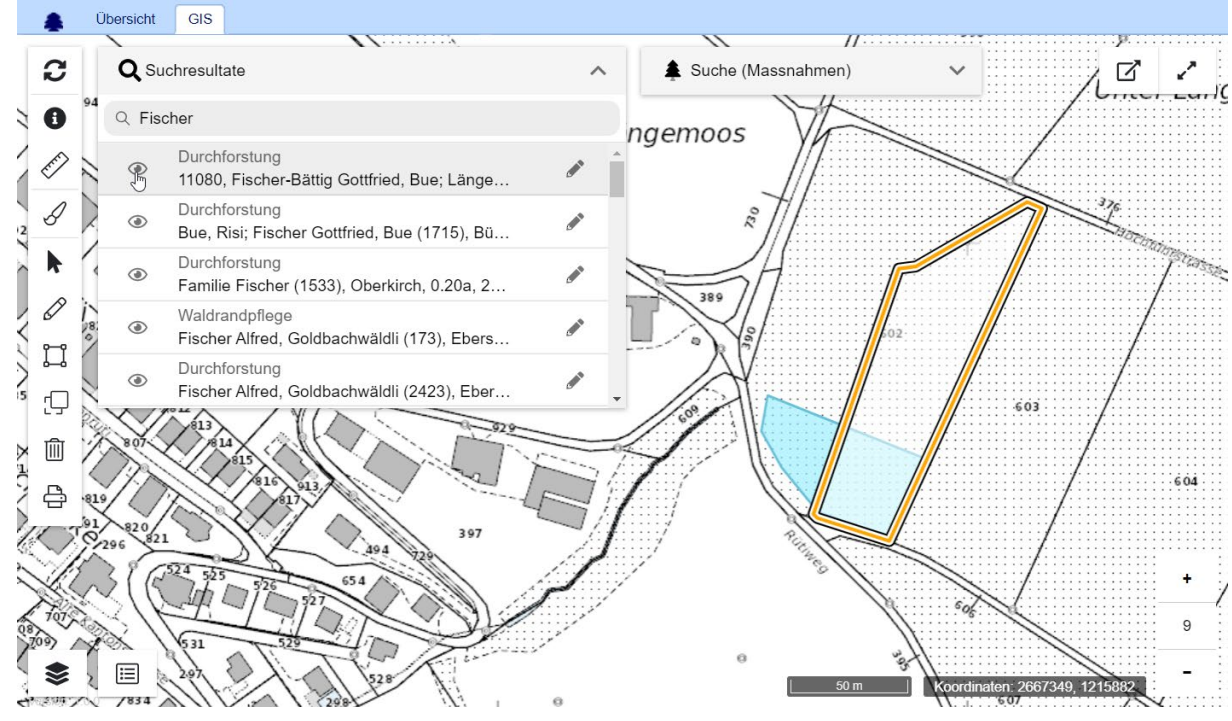

#### Durch einen Klick auf das Augen-Symbol wird die entsprechende Geometrie angezeigt:

Mit einem Klick auf das Bleistift öffnen sich die Attribute der entsprechenden Geometrie. Je nach Status können diese hier erfasst/ergänzt/überprüft werden.

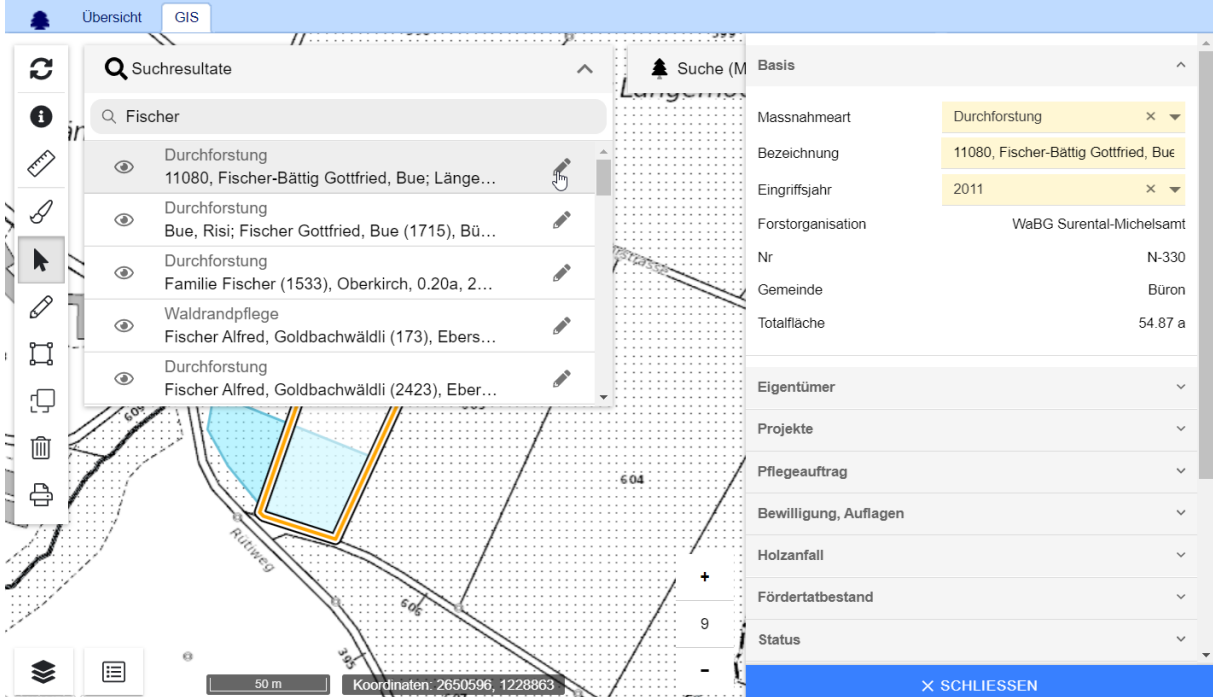

## **4.2 Werkzeuge**

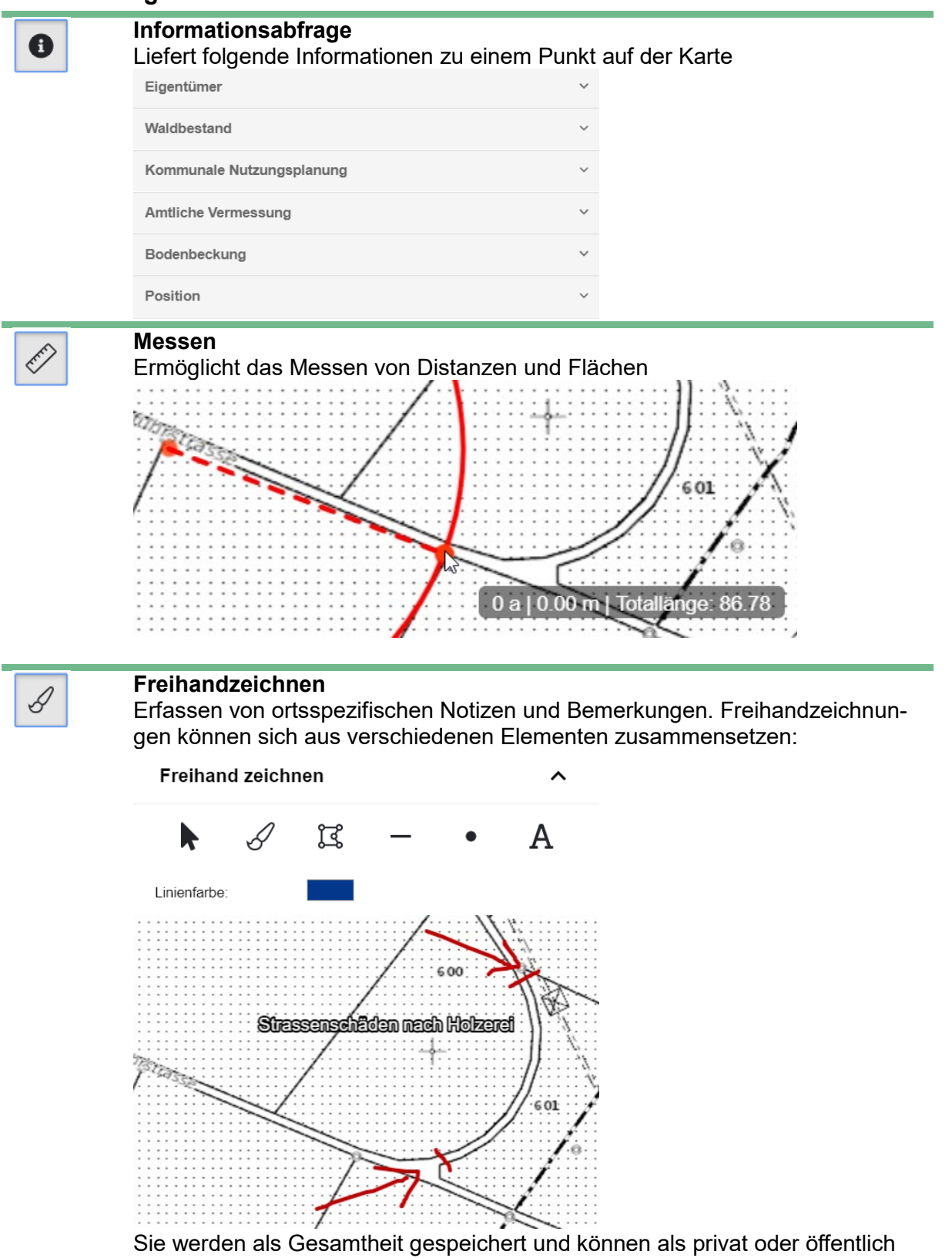

sichtbar markierte werden.

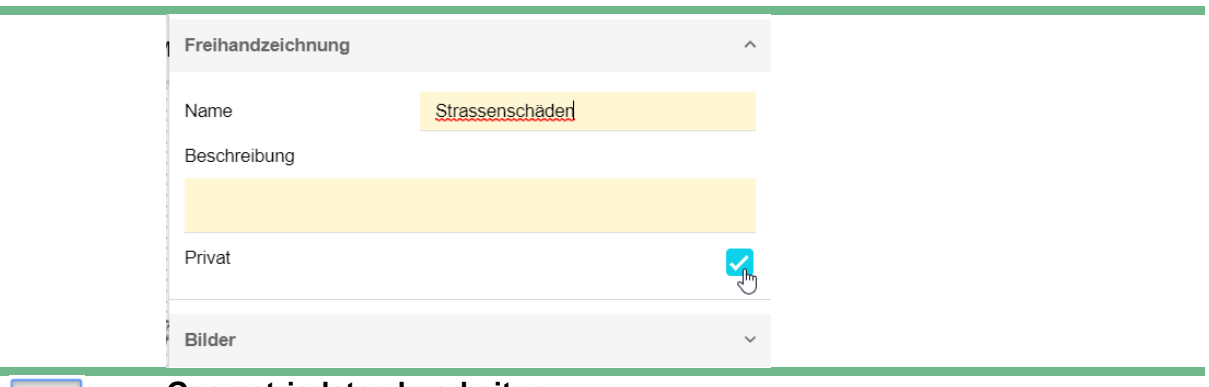

k

ï

### **Geometriedaten bearbeiten**

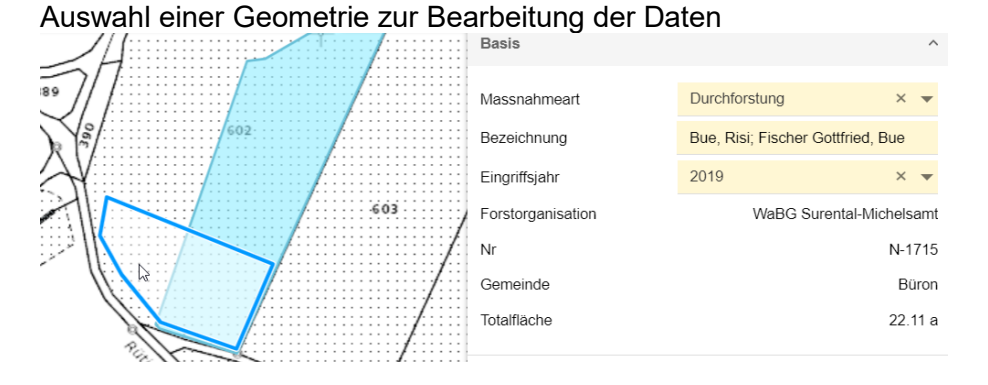

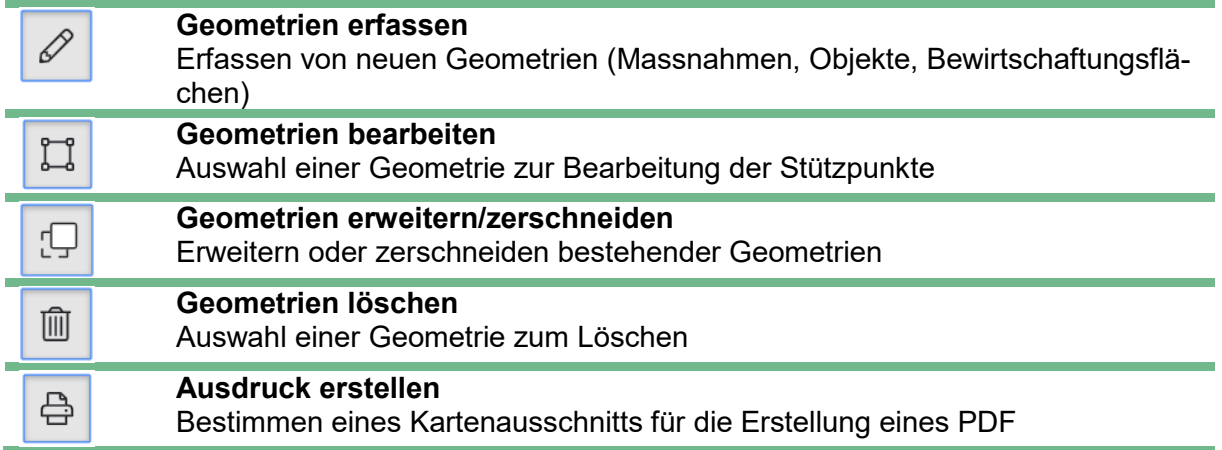

## **4.3 Direkter Wechsel zwischen den Modulen**

Neu kann direkt in der Kartenansicht zwischen den Modulen Massnahmen, Objekte und Bewirtschaftungsplanung gewechselt werden. Es können jeweils nur die Geometrien aus dem

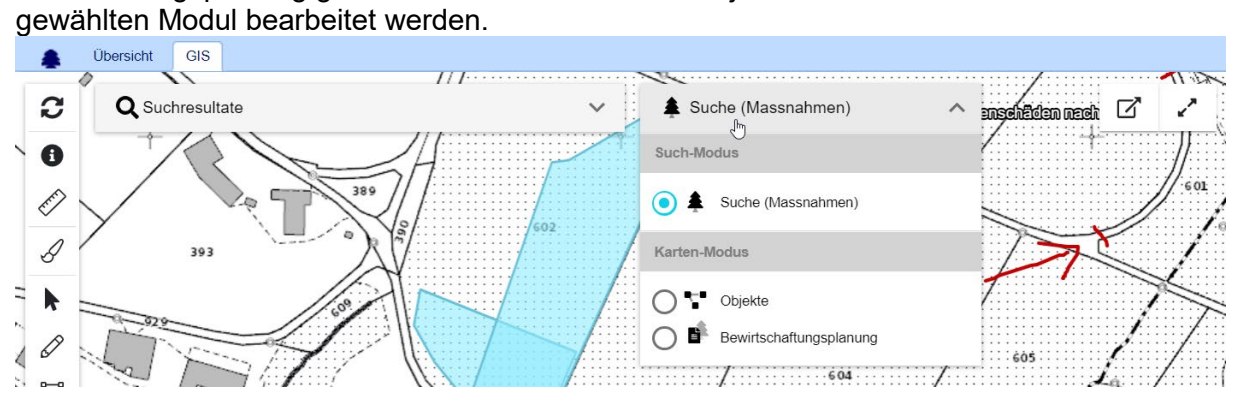

## **4.4 Darstellung anpassen**

Die Anpassung der Darstellung erfolgt über folgendes Symbol unten links im Kartenfenster:

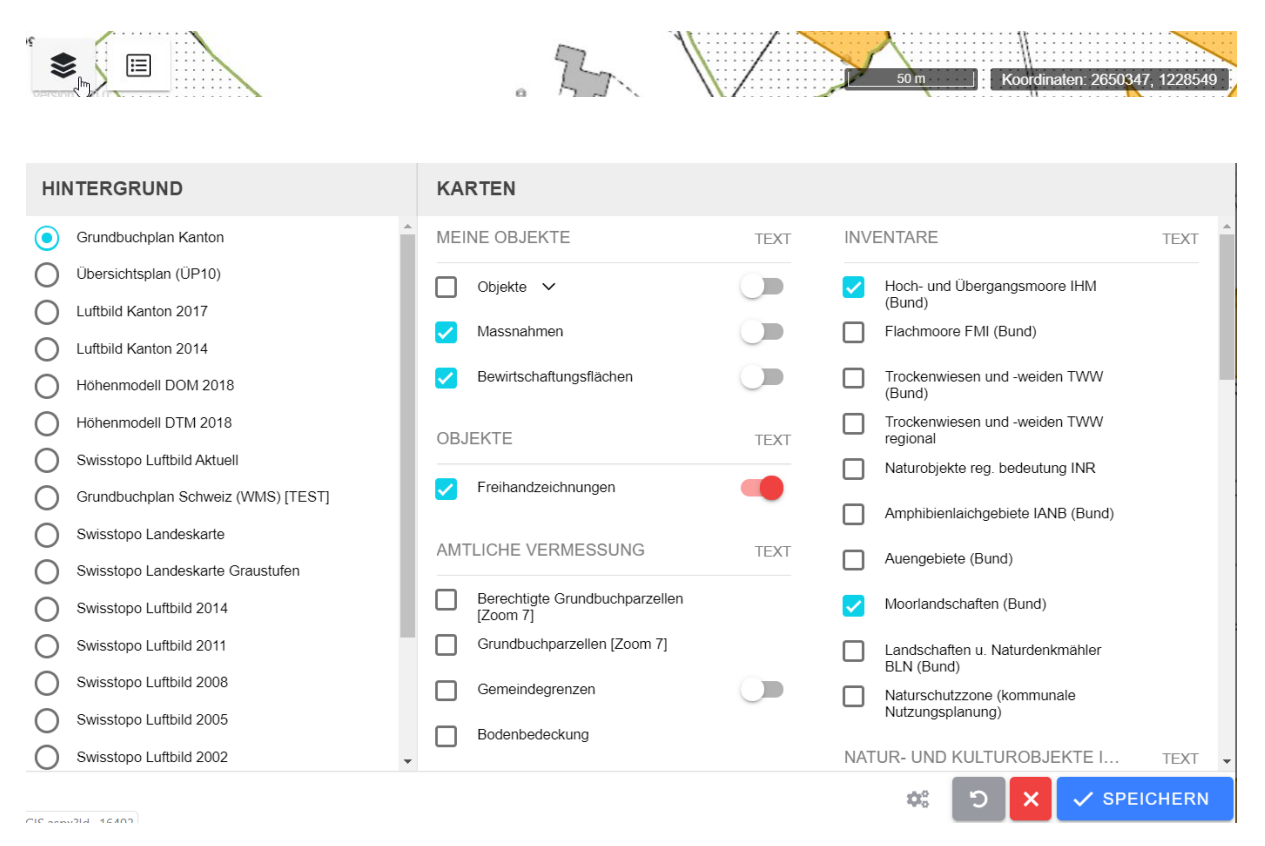

### Über diesen Dialog können folgende Anpassungen gemacht werden:

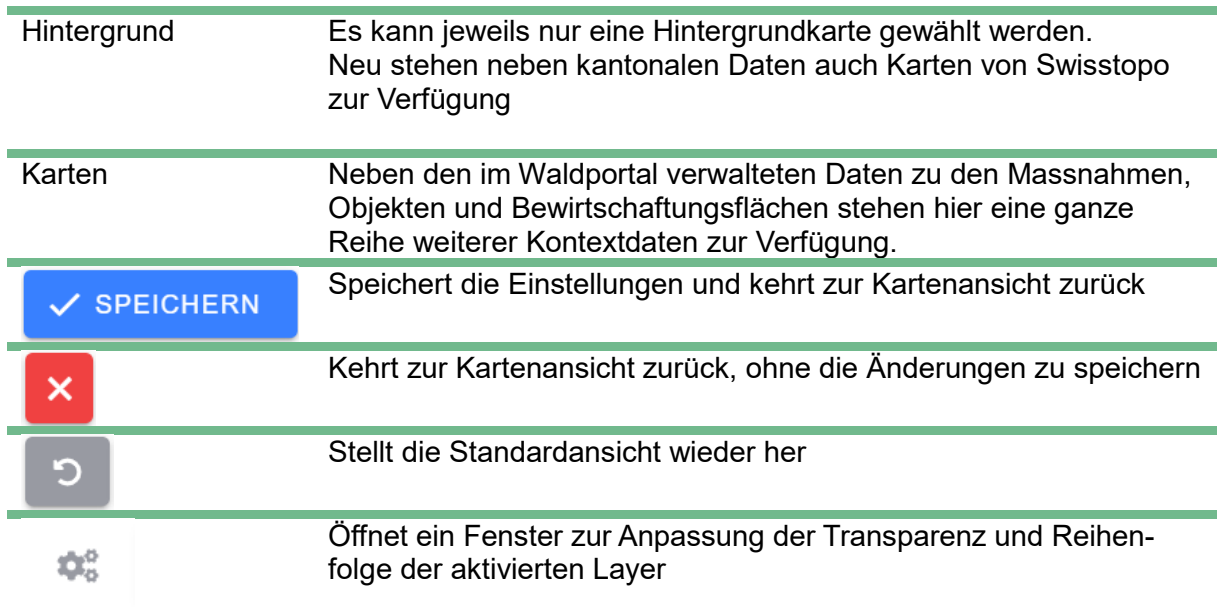

# **4.5 Legende anzeigen**

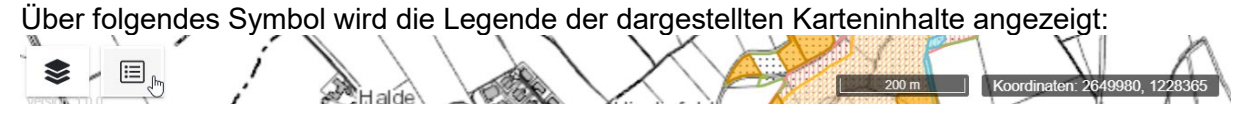

## **4.6 Geländeprofil**

Für Linien besteht die Möglichkeit, das Geländeprofil anzuzeigen und zu exportieren. Im Kartenfenster unten rechts wird folgendes Symbol angezeigt:

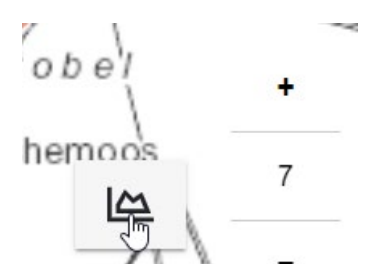

Die Funktion steht sowohl für Linienobjekte als auch für gemessene Strecken zur Verfügung.

## **4.7 Optimiertes GIS-Fenster**

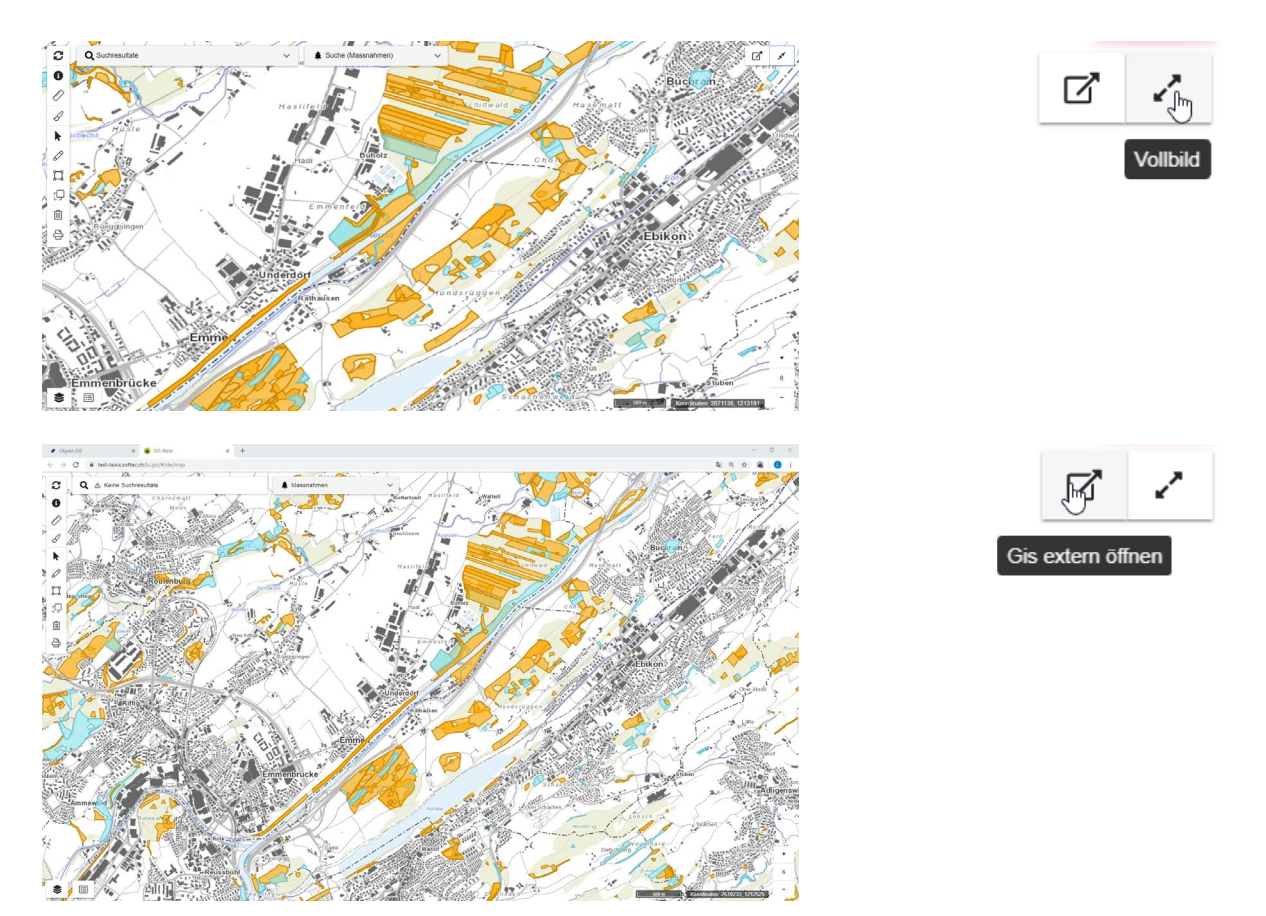